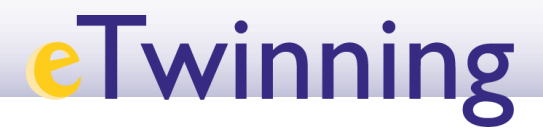

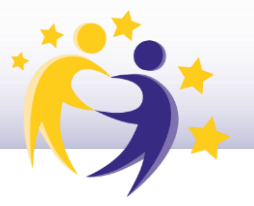

#### **Cómo grabar un evento online (videoconferencia) y cómo recuperar la grabación**

Nota: para que la reunión se pueda grabar, es imprescindible se seleccione "*Yes*" bajo la opción "*Allow recording*" durante su creación, tal y como se especificaba en el tutórial 16 del apartadó *Escritorio eTwinning* —*Cómo crear un evento online – videoconferencia*— en la página de ayuda de eTwinning España. Puedes consultarlo para más información sobre el funcionamiento de las reuniones en la plataforma.

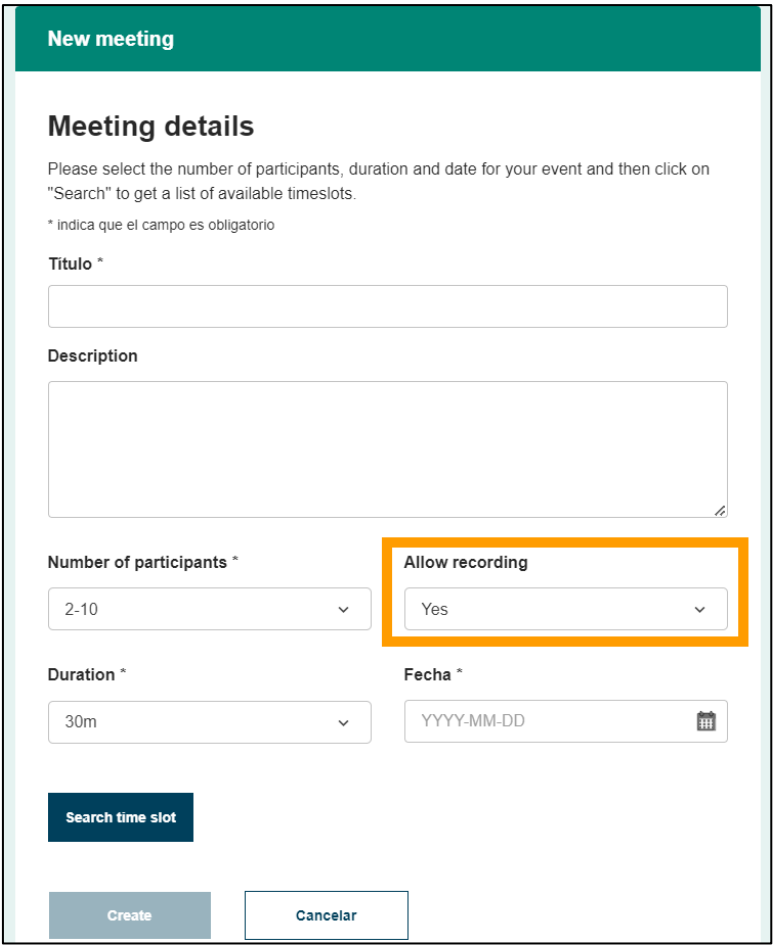

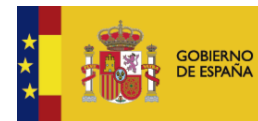

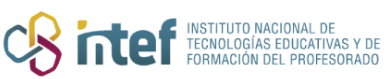

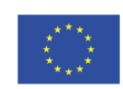

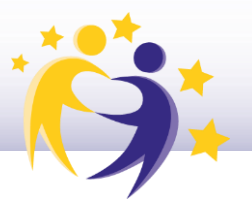

**1)** Accede al *TwinSpace* del proyecto desde "*My TwinSpaces*" en el desplegable que sale en la parte superior derecha de la pantalla al hacer clic sobre tu nombre y selecciona el que corresponda.

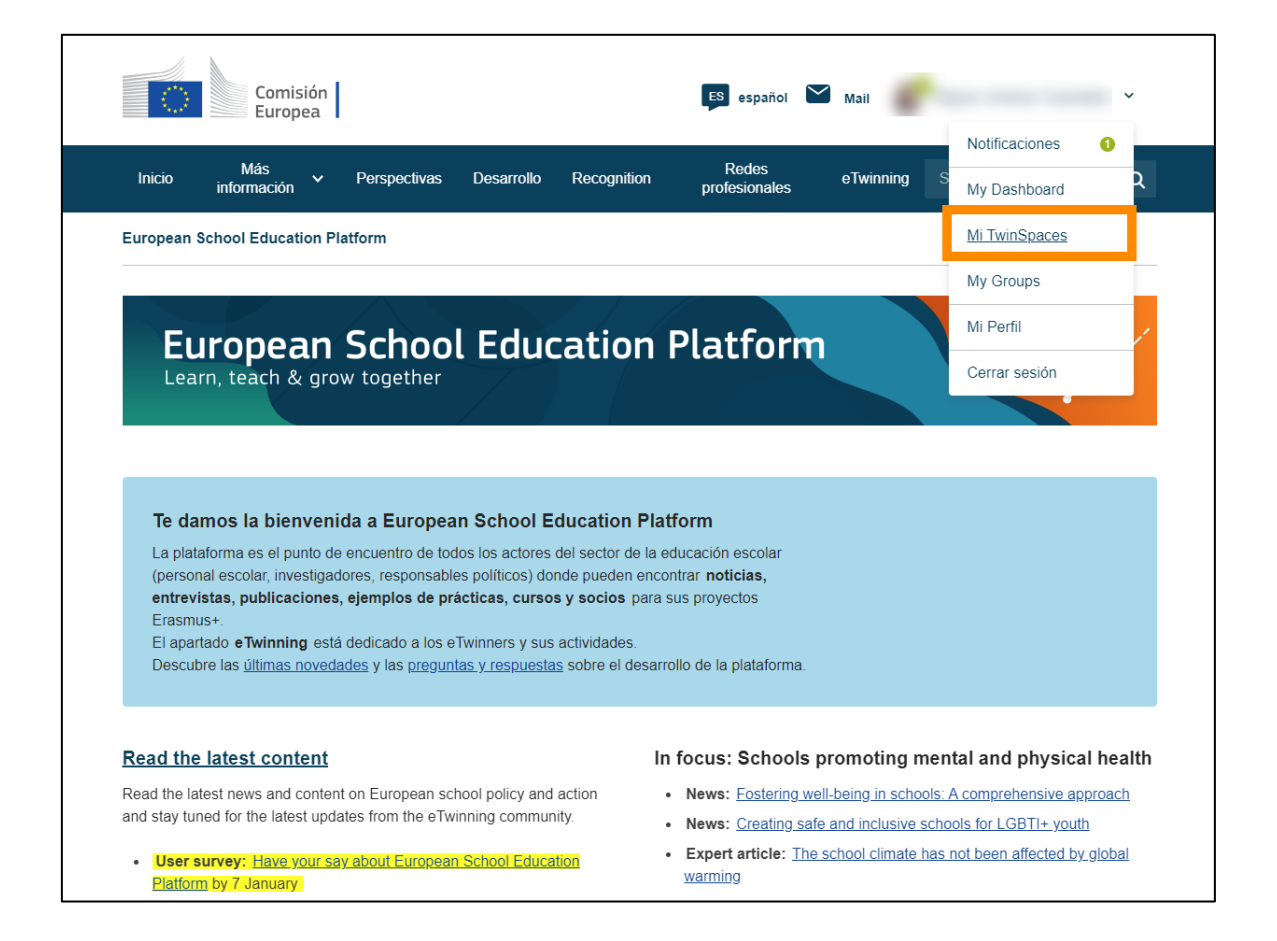

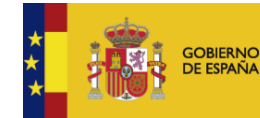

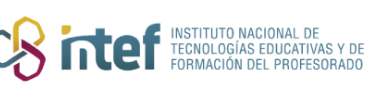

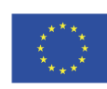

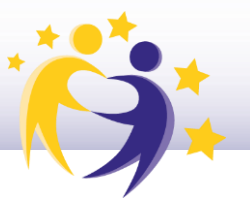

Una vez dentro, pulsa la pestaña "Online meetings" y, en la página que aparece, selecciona "Meetings".

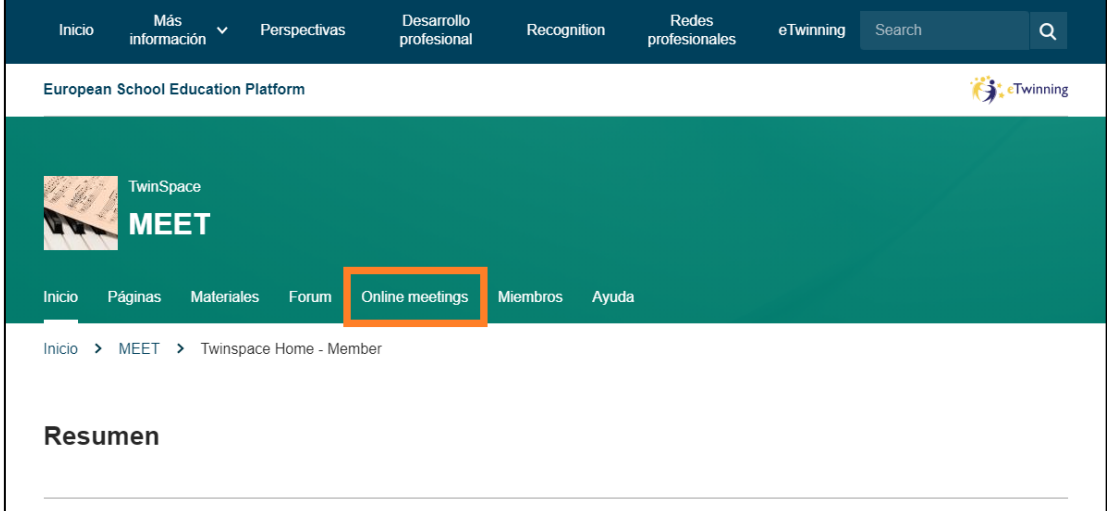

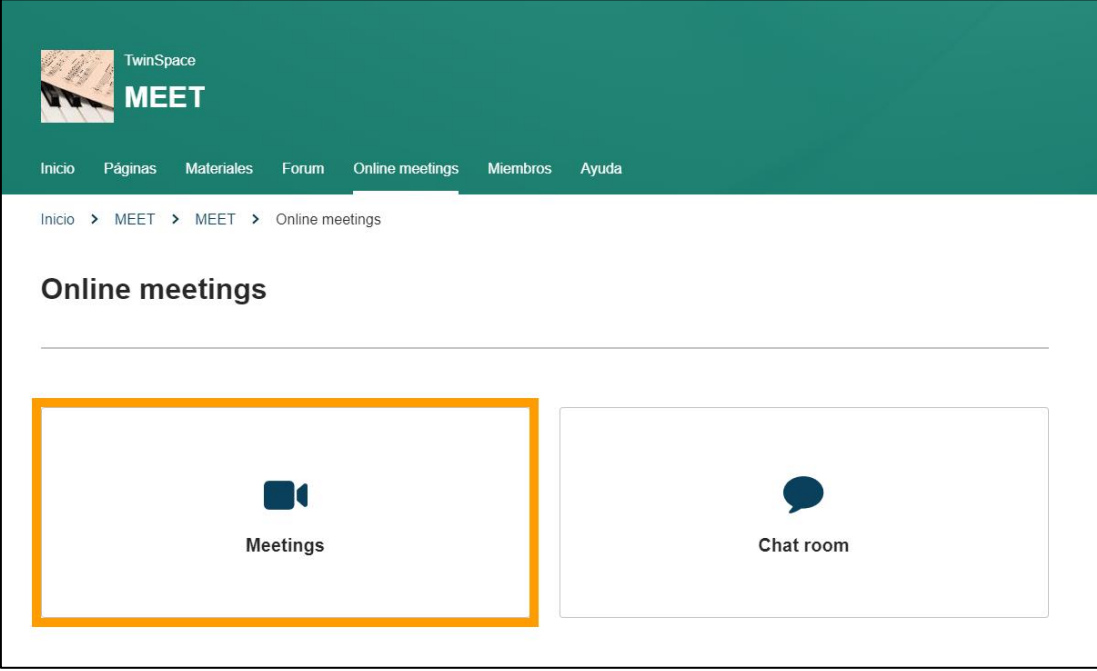

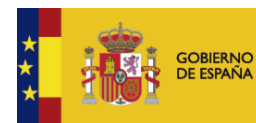

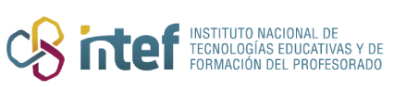

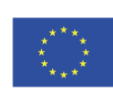

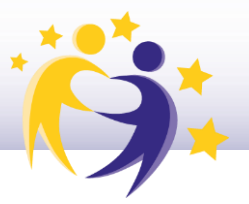

**2)** En la parte central de la página, podrás ver las **próximas reuniones** programadas y, a la derecha, las **reuniones pasadas**. Es aquí desde donde se puede, en caso de que hayan sido grabadas, **recuperar la grabación**. Para ello, haz clic sóbre el bótón "*View recording*".

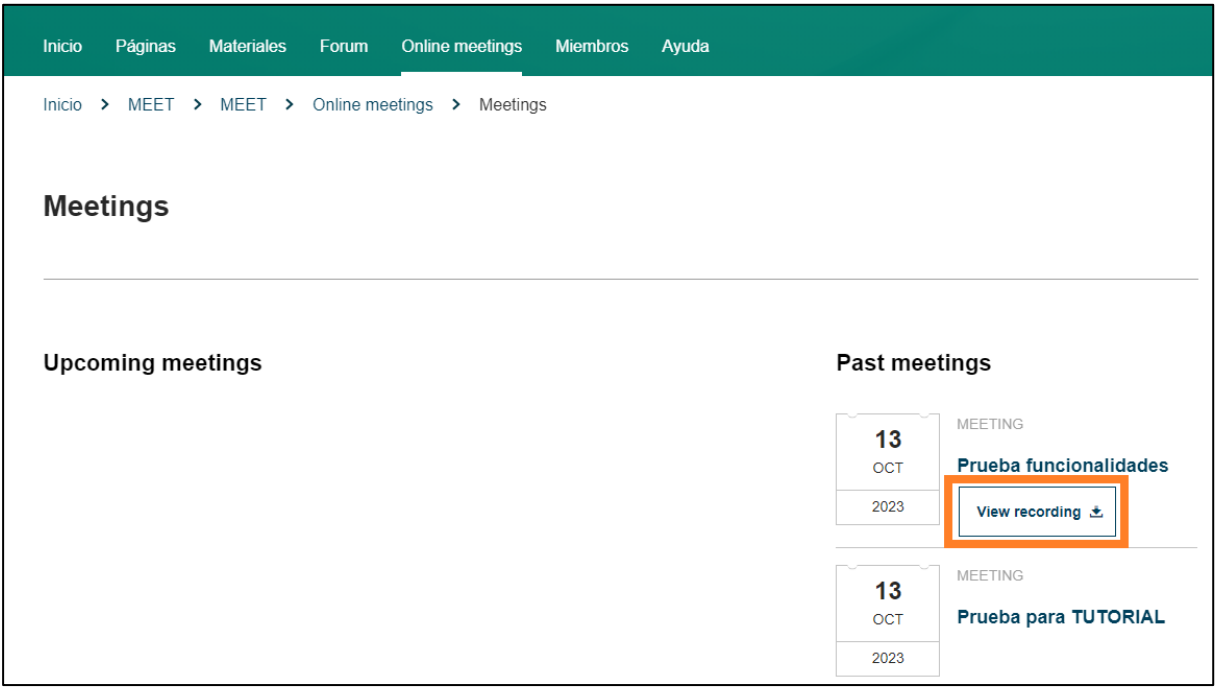

Estó abrira un **reproductor** desde el que es pósible **ver la grabación** realizada durante la reunión. Adicionalmente, también es posible **descargarla**. Para ello, hay que hacer clic sobre los tres puntitos de la esquina inferior derecha y de nuevo en "**Descargar**".

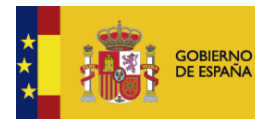

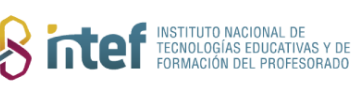

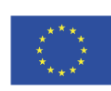

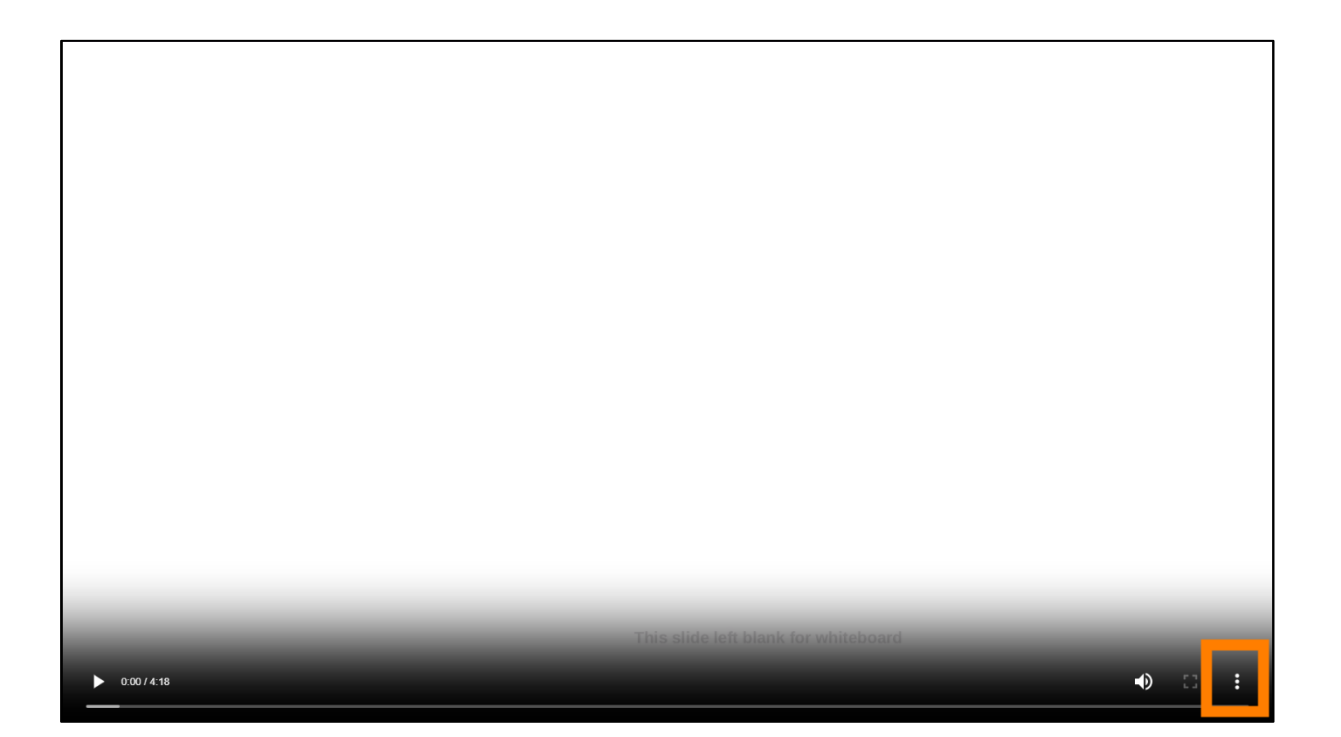

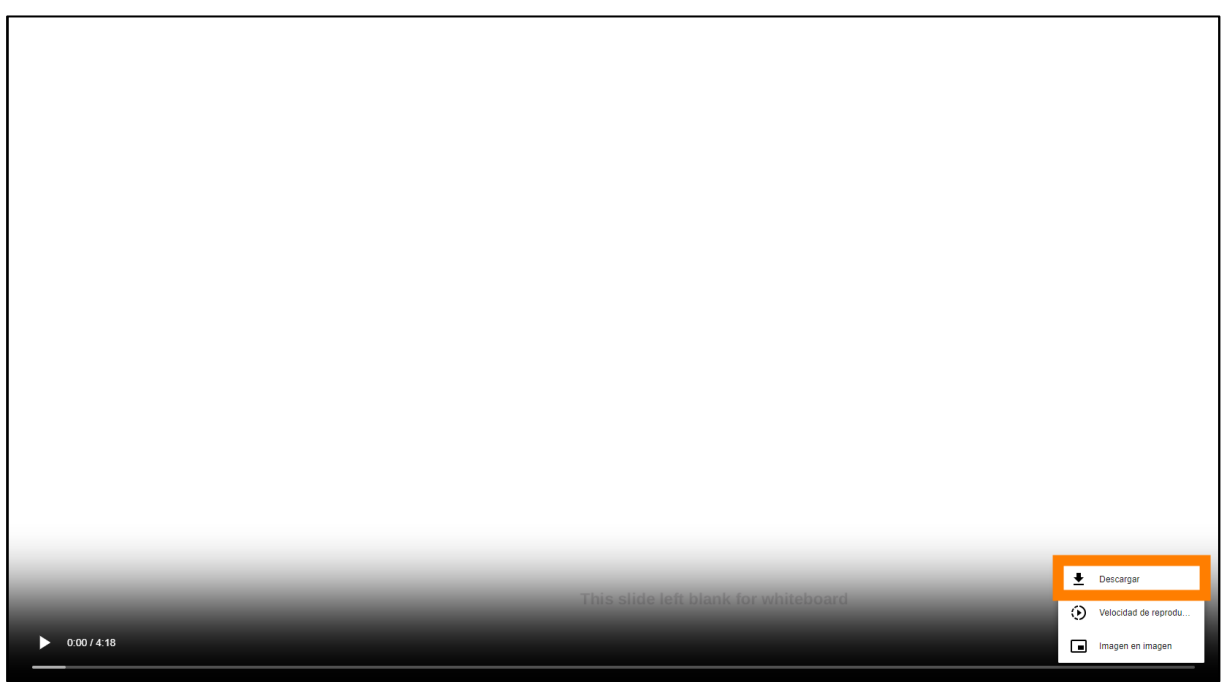

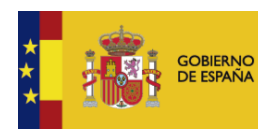

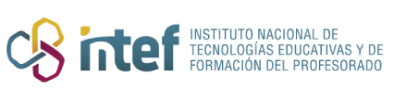

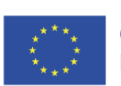